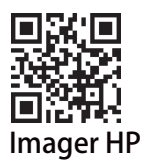

# KOAMTAC

#### KDC80/KDC180/KDC185/KDC280

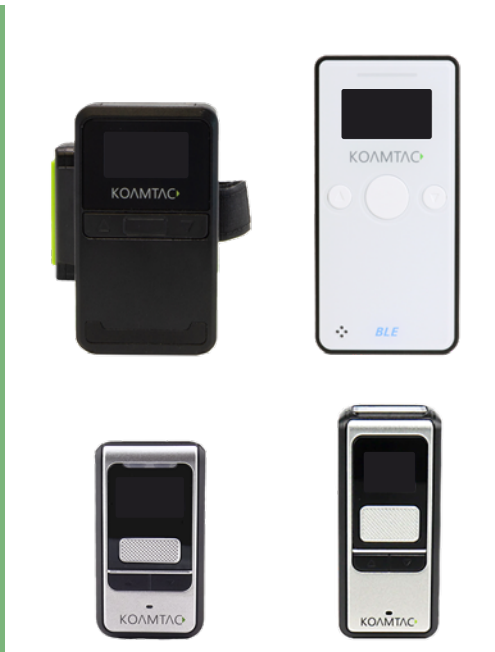

KDC BLE シリーズ 共通クイック スタートガイド

## 本書について

#### はじめに

この度は Koamtac 製 KDC シリーズをご採用いただきまして、誠にありがとうござ います。本書はお客様がすぐにお使い頂ける様、基本機能部分の設定を抜粋して 作成しております。さらに詳しく設定や不明点がありましたら下記リンクの問い合 わせフォームからご連絡お待ちしております。

(https://imagers.co.jp/contact/inquiry\_technical)

#### ご注意事項

・Koamtac 社及び弊社は、本書に記載された仕様およびその他の情報を事前に断り なく変更することがあります。

・本書の技術的仕様や編集上の誤り等で発生した損害につきまして、Koamtac 社及 び弊社は一切の責任を負いかねますのでご了承ください。

・本書には著作権で保護された情報が含まれ、著作権法の対象になります。

#### 保証・修理に関して

本書で紹介している機種は本体保証期間 1 年です。

無償保証期間中は商品の無償修理及び交換をセンドバック方式にて行わせて頂きま す。尚、お客様責によるダメージ、本来の使用目的外のご使用や製品仕様に沿わな い不適当な使用方法に起因した故障、改造やお客様による修理を行った形跡が確認 できた場合など、保証期間内であっても製品の無償保証範囲から除外させて頂く場 合がありますのでご注意下さい。

\*詳しくは販売店もしくは弊社カスタマーサービス部までお問い合わせ下さい。

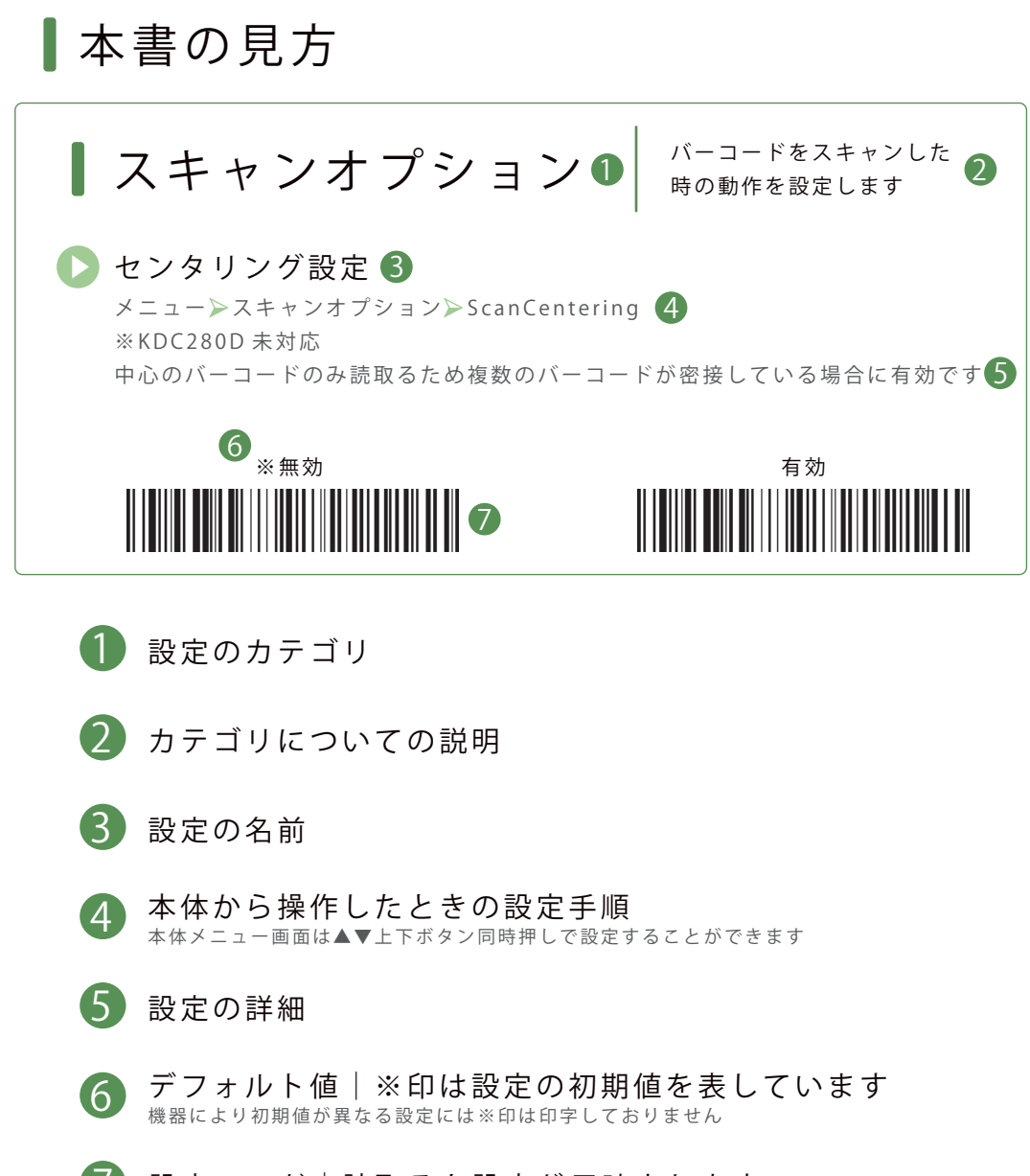

設定コード|読取ると設定が反映されます

目 次

- スキャンオプション **5** 05 センタリング設定 05 Bluetooth 接続時 のみ読取り設定
	- バイブレーター設定 11 バイブレーター 有効 / 無効設定
		- 11 バイブレーター回数設定
- 2 <sup>データ処理設定</sup><br>● 06送信/保存設定 06 送信 / 保存設定 07 プリフィックス設定 07 サフィックス設定 08 ターミネーター設定
- 

## 3 Bluetooth 設定<br>
08 HID ダイレクト接続モード<br>
08 COS だくしたいださ

08 SPP ダイレクト接続モード 08 ペアリング開始 09 ドングル接続モード 09 データ一括送信設定

## ディレイ設定 **4**

- 10 初期ディレイ
- 10 文字間ディレイ
- 10 ターミネーターディレイ

12 読取りモード 12 パケットデータ形式

RFID 設定

- 13 送信データタイプ 13 スキャンモード
- その他設定 14 バージョン表示 14 KDC リセット 14 メモリーリセット 14 工場出荷初期設定 15 サンプルバーコード

スキャンオプション

バーコードをスキャンした 時の動作を設定します

#### センタリング設定

メニュー スキャンオプション ScanCentering ※KDC280D/KDC80 未対応 中心のバーコードのみ読取るため複数のバーコードが密接している場合に有効です

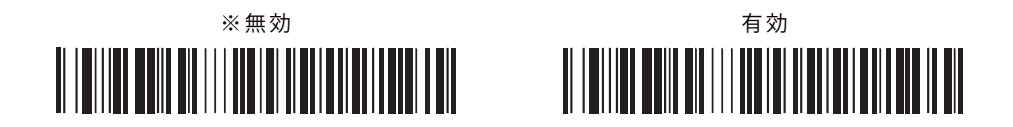

#### Bluetooth 接続時のみ読取り設定

メニュー > スキャンオプション > 読取 接続のみ 有効時にすると KDC が端末と Bluetooth 接続している時のみ読取りできるため 端末への未送信を防ぐことができます Bluetooth 接続をしないでご運用する場合には無効にする必要があります

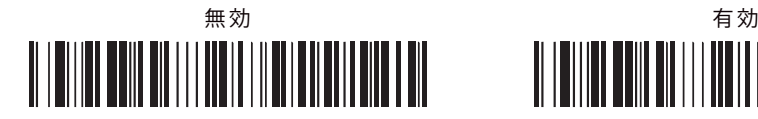

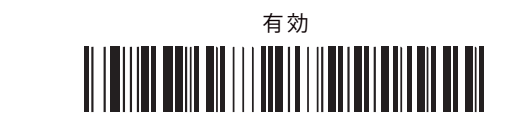

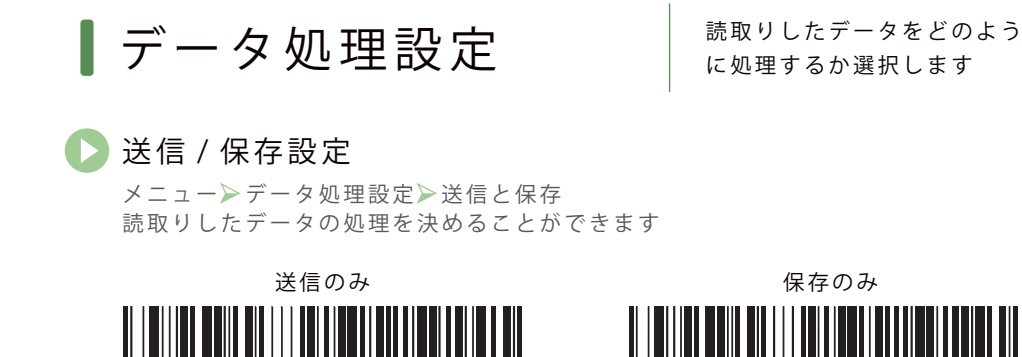

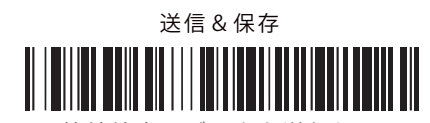

接続端末にデータを送信します

接続端末にデータを送信して KDC 本体にも保存します

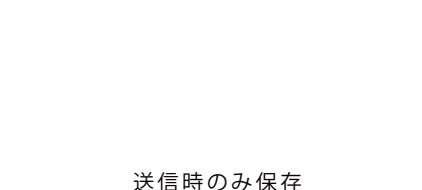

KDC 本体にデータを保存します

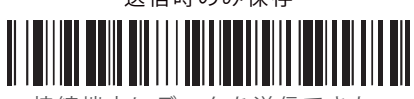

接続端末にデータを送信できた 場合のみ KDC 本体に保存します

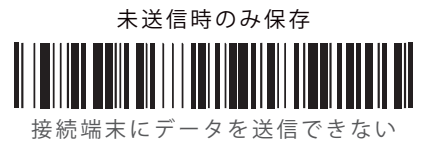

場合のみ KDC 本体に保存します

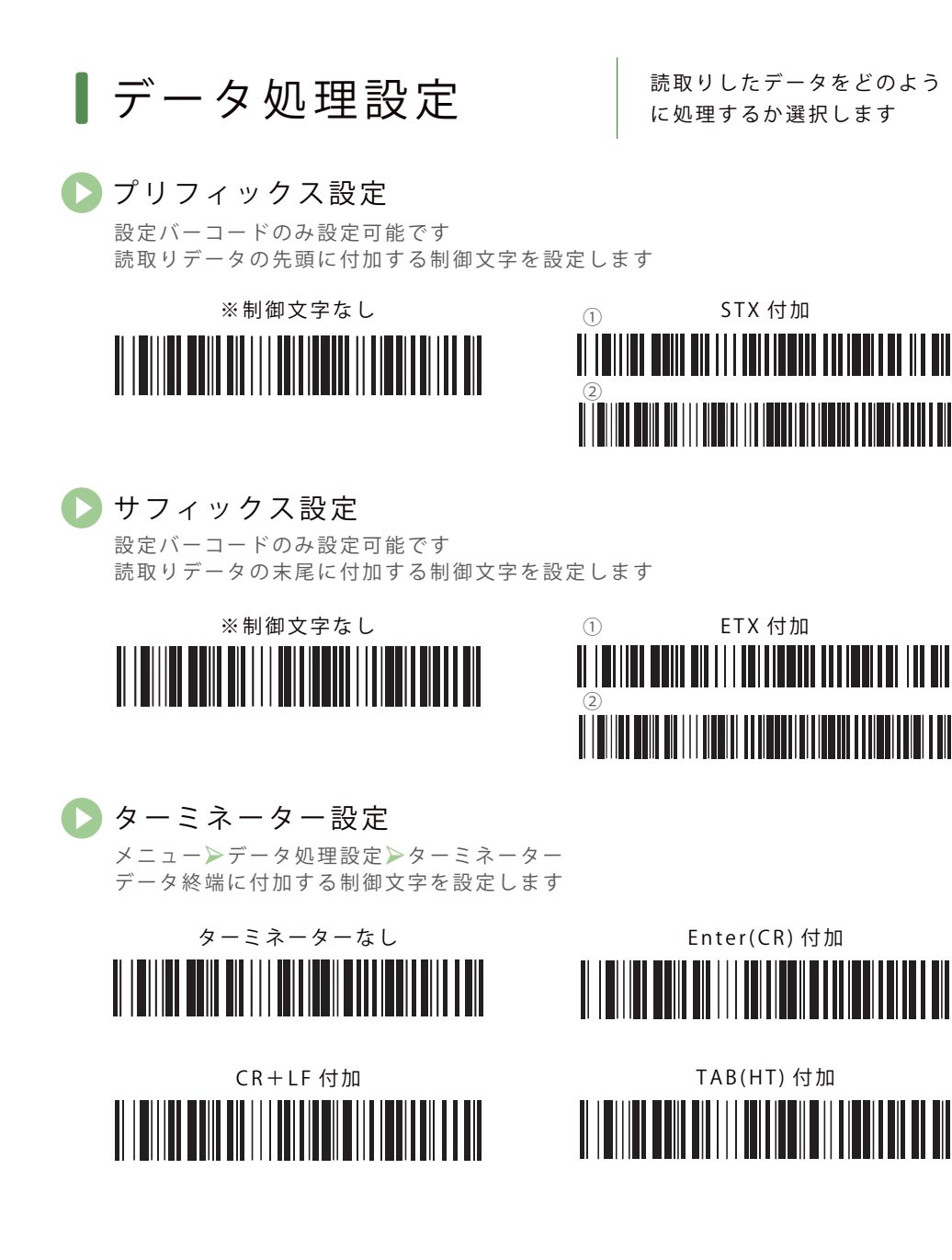

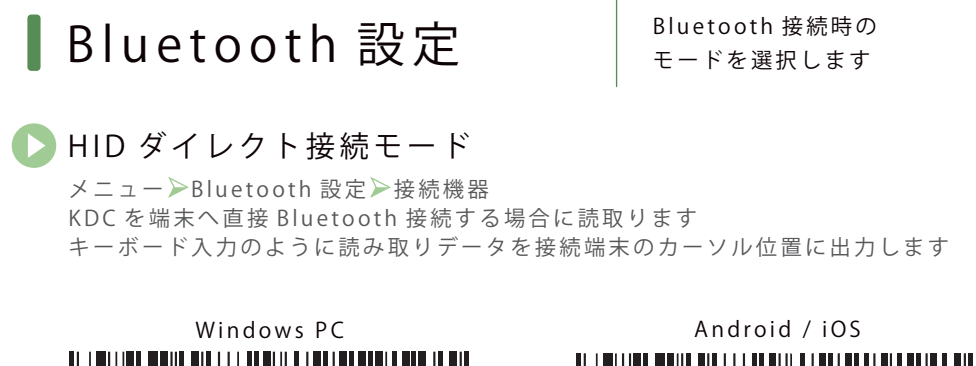

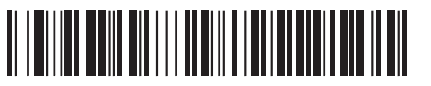

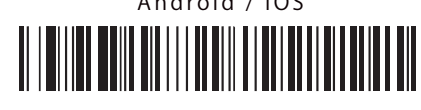

#### SPP ダイレクト接続モード

メニュー Bluetooth 設定 > 接続機器 KDC を端末へ直接 Bluetooth 接続する場合に読取ります Bluetooth ネットワーク上で仮想 COM ポートを作りシリアル通信ができます ※PC へのダイレクト接続の場合下記リンクから専用ドライバ(KTBLEPort)の インストールを行います https://imagers.co.jp/document "KoamTac(KDC) 共通ダウンロード>KTBLEPort\_vx.xx.xx"

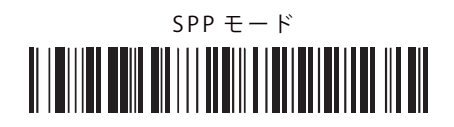

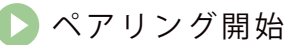

メニュー Bluetooth 制御 トペアリング ダイレクト接続モードを選択後、ペアリング開始モードを読取り接続端末から 表示されている KDC を選択してペアリングを完了します

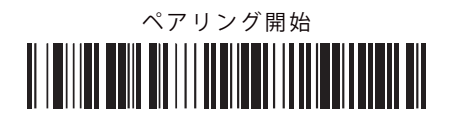

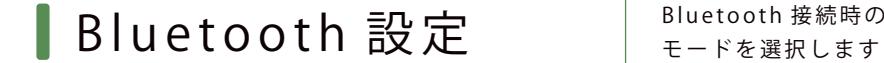

#### ドングル接続モード

メニュー >BLE 設定 >ドングルモード KDC 専用ドングルを USB ポートに差込みドングル経由で Bluetooth 接続します ※ドングルは KDC280CJPH 以外オプション品となります ※ドングル SPP モードの場合、下記リンクから専用ドライバ(Device.Driver)の インストールを行います https://imagers.co.jp/document "KoamTac(KDC) 共通ダウンロード>KDC 共通ドライバー "

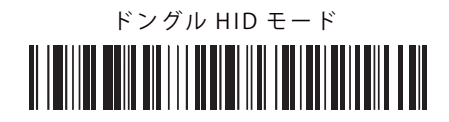

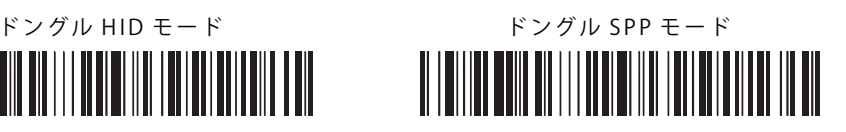

#### データ一括送信設定

設定コード読取りのみ使用可能です 保存しているデータを一括で接続端末に出力します

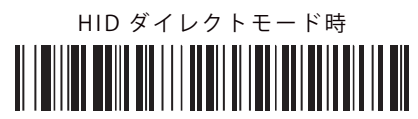

KDC と接続端末がダイレクトで HID 接続している場合に使用します

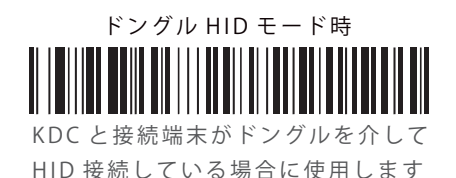

任意の秒数ディレイを挿入し ■ディレイ設定 | <sub>誤読、桁落ち防止に使用します</sub> HID ダイレクト接続時のみ有効 初期ディレイ メニュー Bluetooth 設定 HID ディレイ > 初期ディレイ 読取りしてからデータ転送までの時間を設定します ※無効 2000msc 文字間ディレイ メニュー Bluetooth 設定 >HID ディレイ >文字間ディレイ キャラクタ 1 つずつの間にディレイ時間を設定します ※誤読や桁落ちが発生する際にお試しください ※無効 10msc <u>II IOIII ONI AILII III II II III III II</u> 20msc 30msc <u> 11 | ANIJAN ANIJAN | KAMBERLAN ANIJAN | KAMBERLAN | KAMBERLAN | KAMBERLAN | KAMBERLAN | KAMBERLAN | KAMBERLAN</u> ターミネーターディレイ メニュー Bluetooth 設定 HID ディレイ >Termi. Delay データ終端に付加したターミネーターの後にディレイを設定します ※無効 1000msc

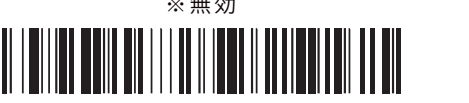

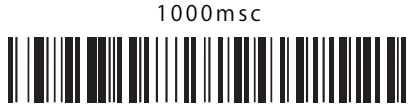

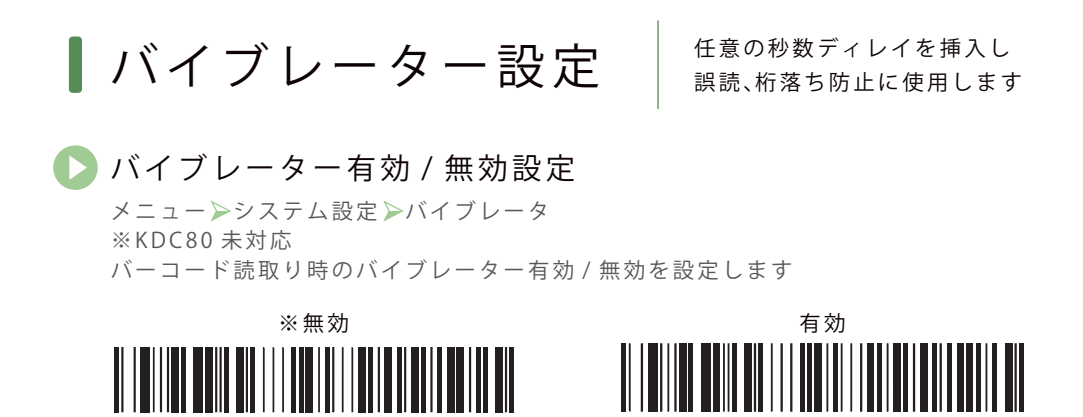

バイブレーター回数設定 バイブレーターの回数を設定します 読取り成功時

メニュー>システム設定>バイブレータ設定>読取成功 読取り成功時"無効" は設定バーコードからのみ設定可能

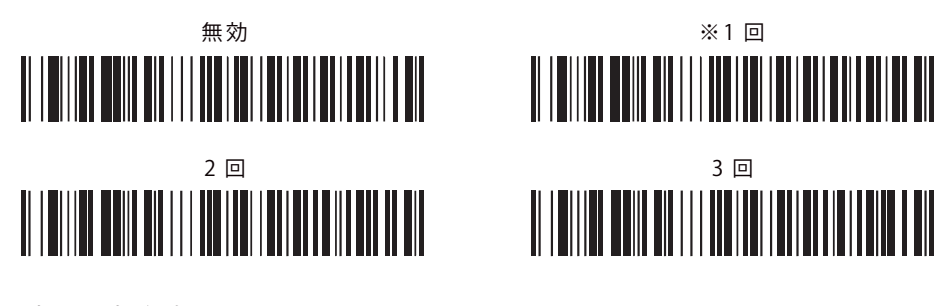

読取り失敗時

メニュー>システム設定>バイブレータ設定>読取失敗

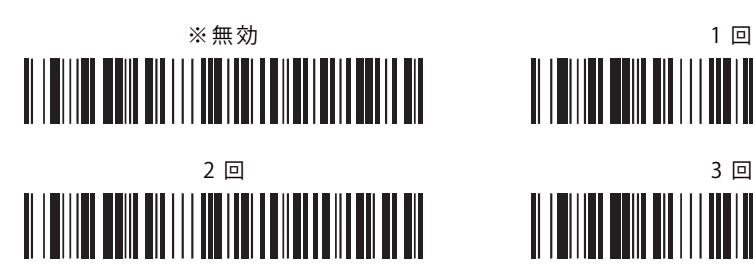

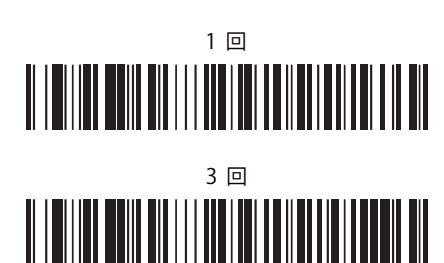

RFID 設定 Nature RFID 機能が搭載されている

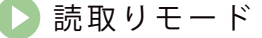

メニュー UHF Config Read Tag Mode タグの読取りモード切り替えることができます

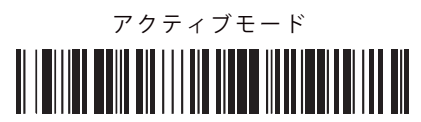

スキャンボタンを押してる間 タグを読み続けます ※最大 10 分間

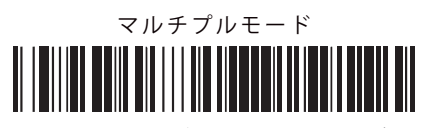

スキャンボタンを押すとタグを 任意の時間読み続けます ※初期値 10 秒

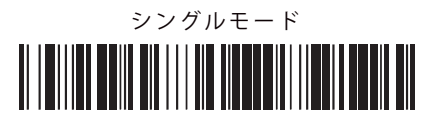

スキャンボタンを押すたびに 1 つのタグを読取ります

### パケットデータ形式

メニュー DHF Config ConvertToHex ※有効: HID 接続 | 無効: SPP 接続 Bluetooth のプロファイルに沿った設定を読取ります

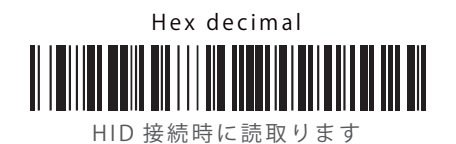

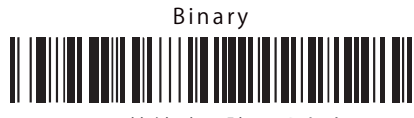

SPP 接続時に読取ります

RFID 設定 **Natural Seap REID 機能が搭載されている** 

送信データタイプ メニュー UHF Config Data Type 読取りしたタグの抽出するデータを選択します

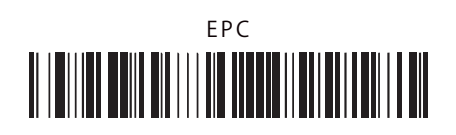

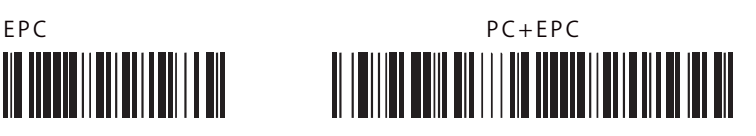

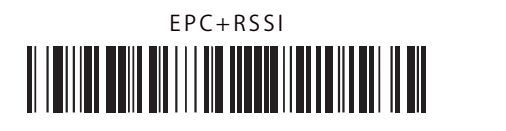

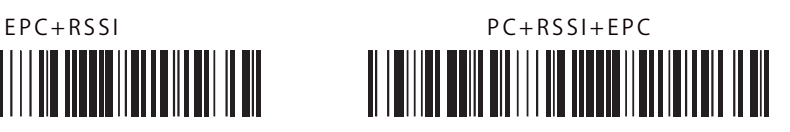

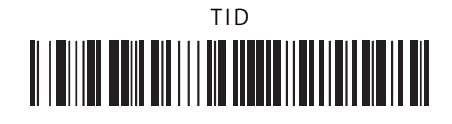

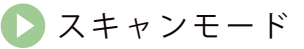

メニュー UHF Config Read Mode 読取るモードを切り替えます ※本体▲上ボタン長押しでも切り替え可能です

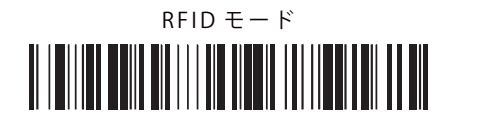

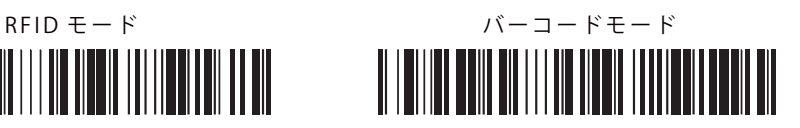

その他必要に応じた設定 その他設定 を使用することができます

メニュー >システム設定 >バージョン 使用している KDC のバージョンを 確認します

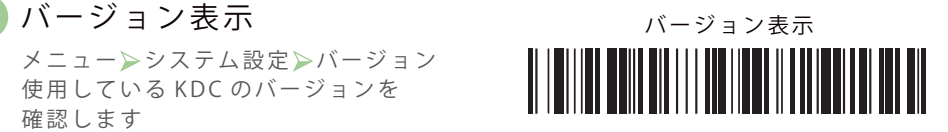

#### KDC リセット スキャンボタン+▼下ボタン長押し で実行します KDC のリセットを行います 動作が不安定になった時などに お試しください ※保存データが消えることは

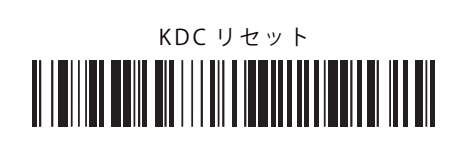

ありません

メニュー>システム設定> メモリーリセット メモリー 現在保存されているデータを 消去します

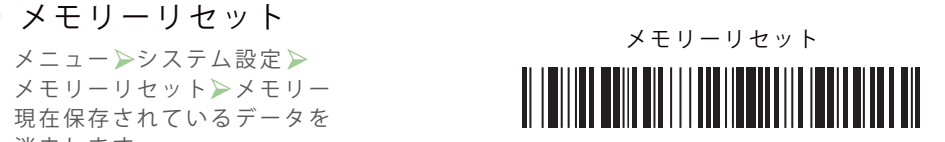

## 工場出荷初期設定 ファイル エ場出荷初期設定

メニュー >システム設定 >工場出荷設定 KDC を工場出荷時の状態に戻します 設定した内容は削除されるため ご注意ください

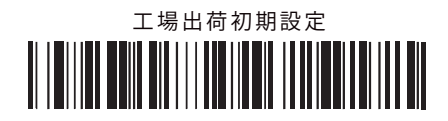

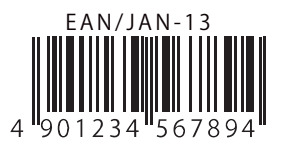

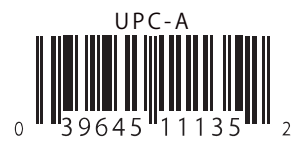

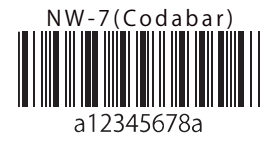

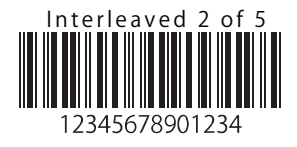

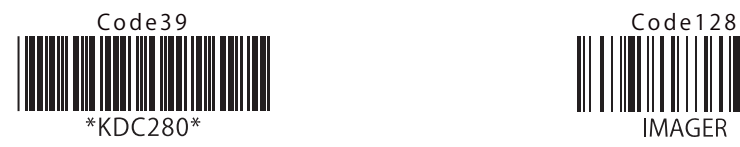

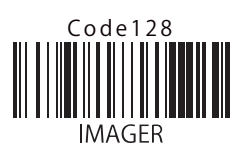

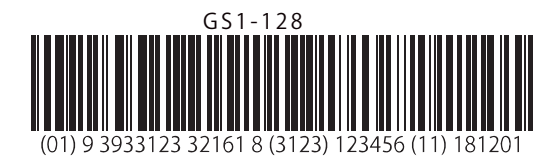

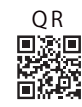

QR Datamatrix

## **Imager**

Imaging technology for your solution

#### **株式会社 イメージャー**

〒 333-0811 埼玉県川口市戸塚 2-21-34 アルトピアーノ 2F

TEL:048-456-5381 FAX:048-456-5382 https://www.imagers.co.jp MAIL:infohp@imagers.co.jp